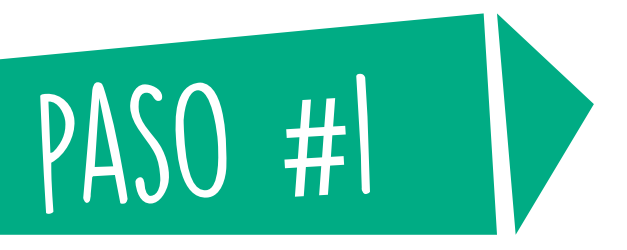

# BIENESTAR

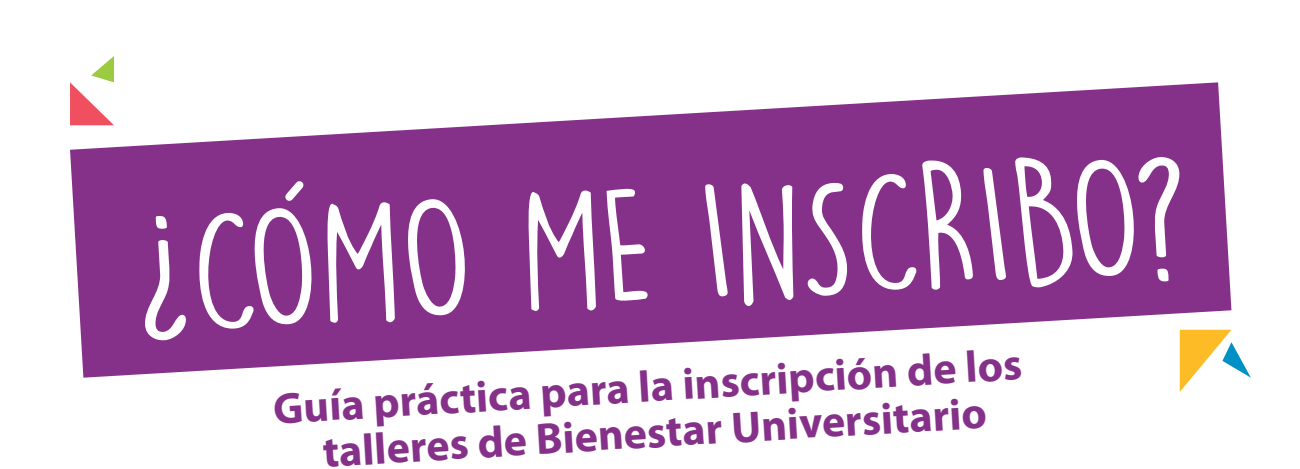

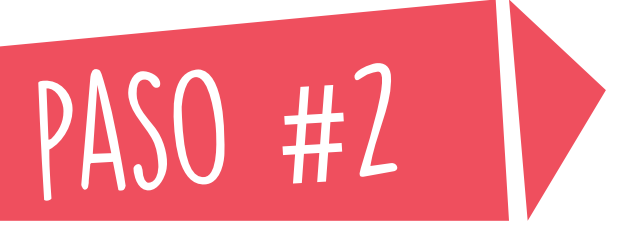

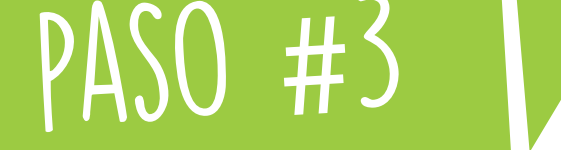

www.uninorte.edu.co

**Ingresa a:**

#### **Ingresa a portales en la parte superior derecha**

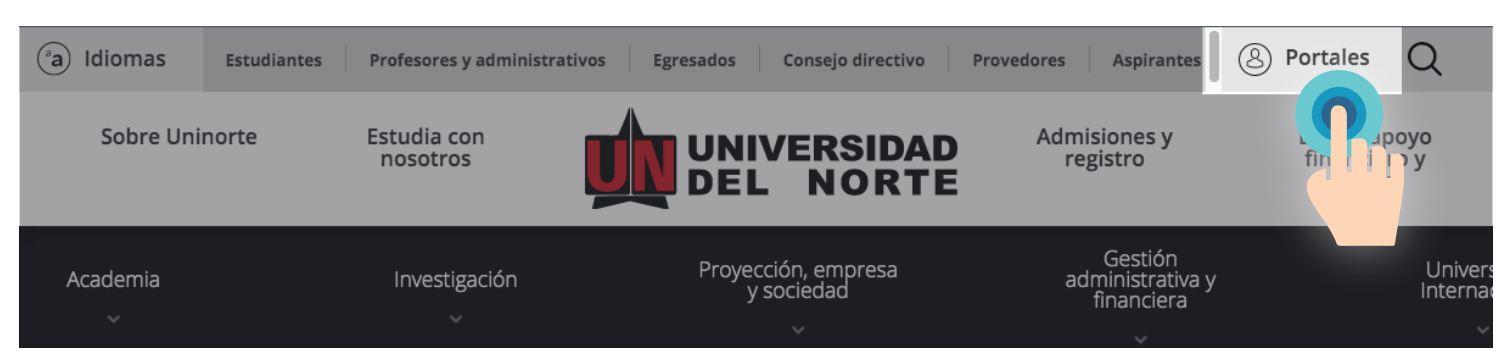

#### **Digita tu usuario y contraseña y da click en acceder**

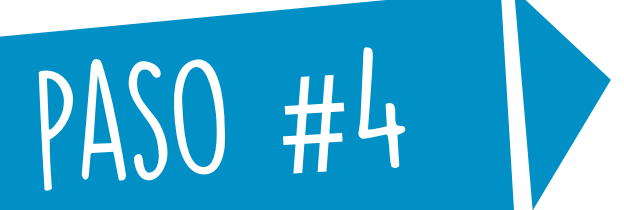

#### **Entra a MIS SERVICIOS en la parte superior izquierda de tu portal**

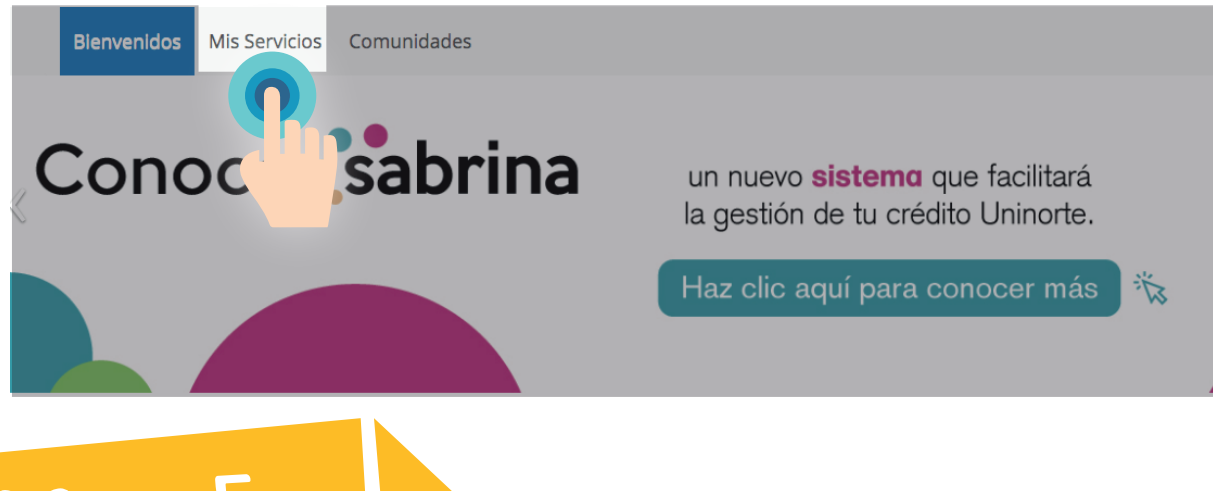

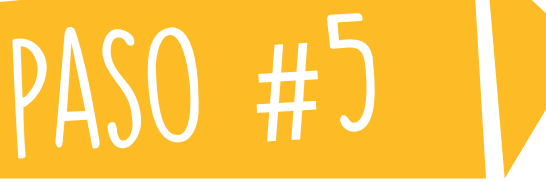

#### **Entra a AURORA en la parte media derecha de tu portal**

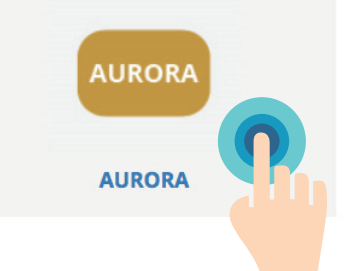

**Da click en el botón de REGRESAR AL MENÚ al final del mensaje**

**Despliega INFORMACIÓN ACADÉMICA, despliega MATRÍCULA e ingresa a AGREGAR/DAR DE BAJA CLASES**

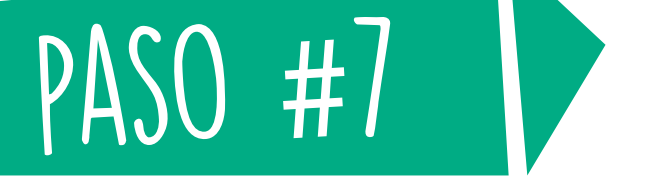

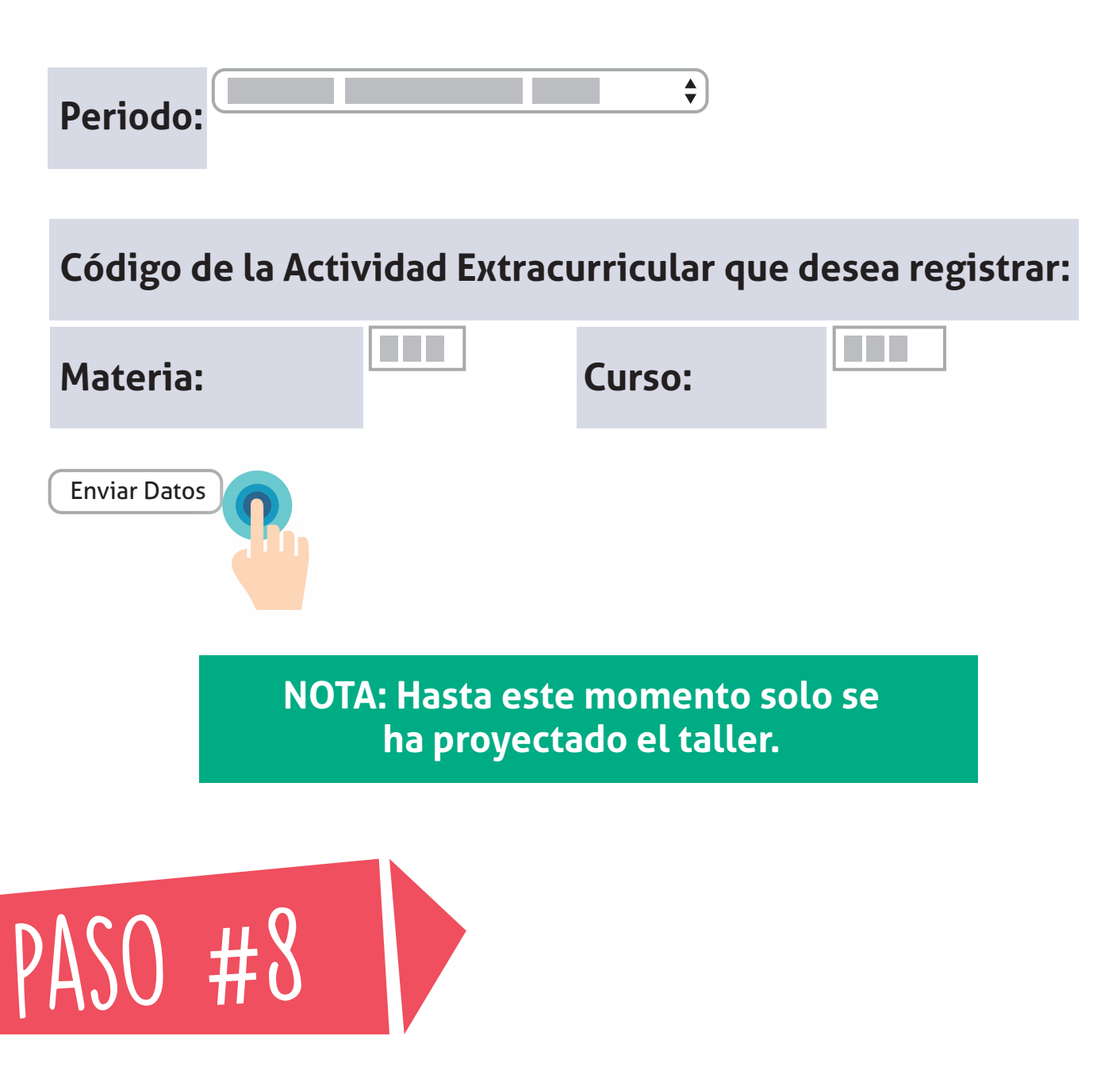

#### **Selecciona el periodo en el cual deseas inscribirte e ingresa la materia y curso, finaliza dando click en ENVIAR DATOS**

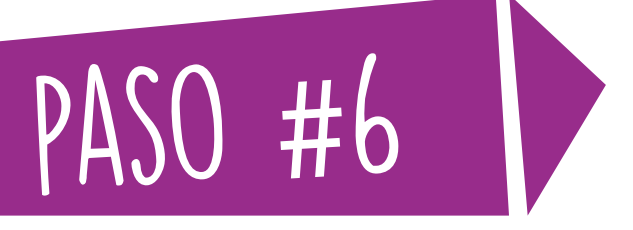

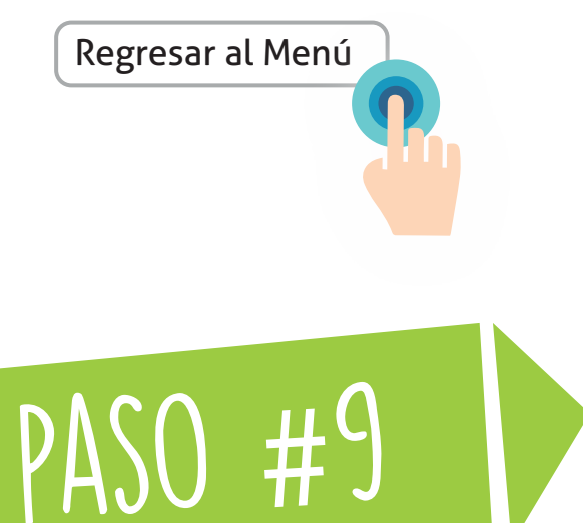

#### **Despliega SOLICITUDES ACADÉMICO-ADMINISTRATIVAS e ingresa a SOLICITUD DE ACTIVIDADES EXTRACURRICULARES**

#### **Portal estudiantes**

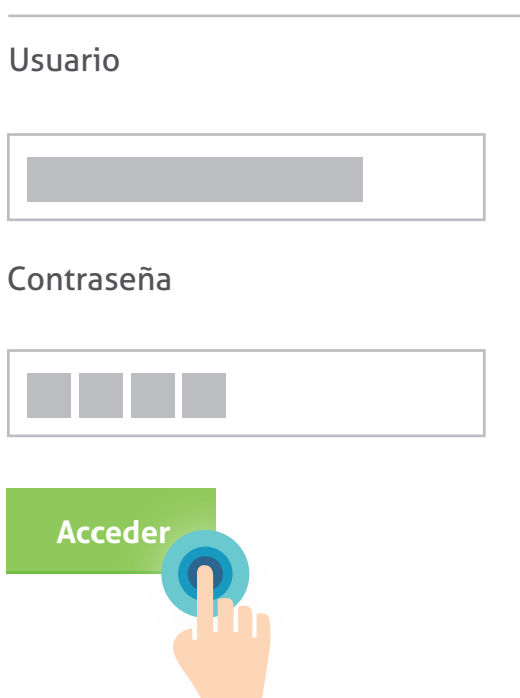

#### **APELLIDO Y NOMBRE DEL ESTUDIANTE**

**La asignatura solicitada ha sido registrada en su proyección. Sírvase verificar en su proyección la inclusión de dicha actividad**

## paso #10

#### **Selecciona el periodo en el cual deseas inscribirte y da click en ENVIAR**

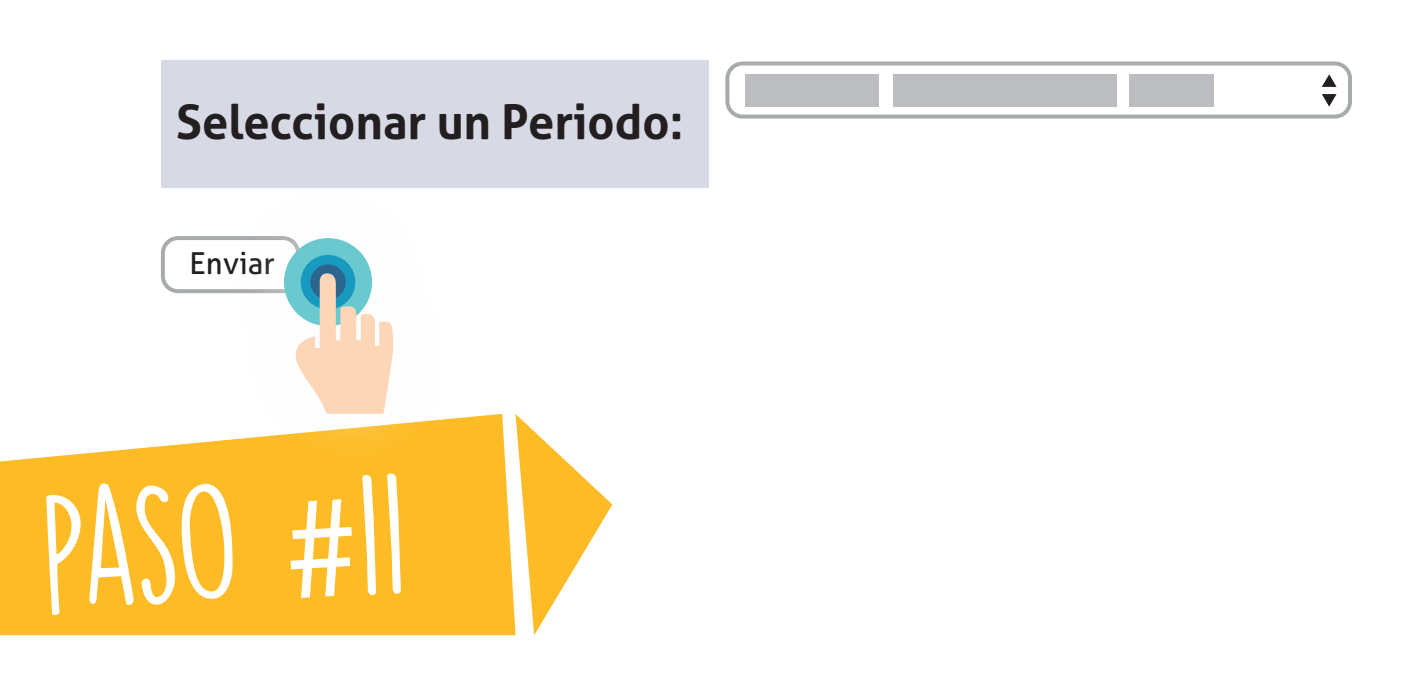

**Ingresa el NRC correspondiente al taller y da click en "ENVIAR CAMBIOS"**

#### **Agregar Clases a la Hoja de Trabajo**

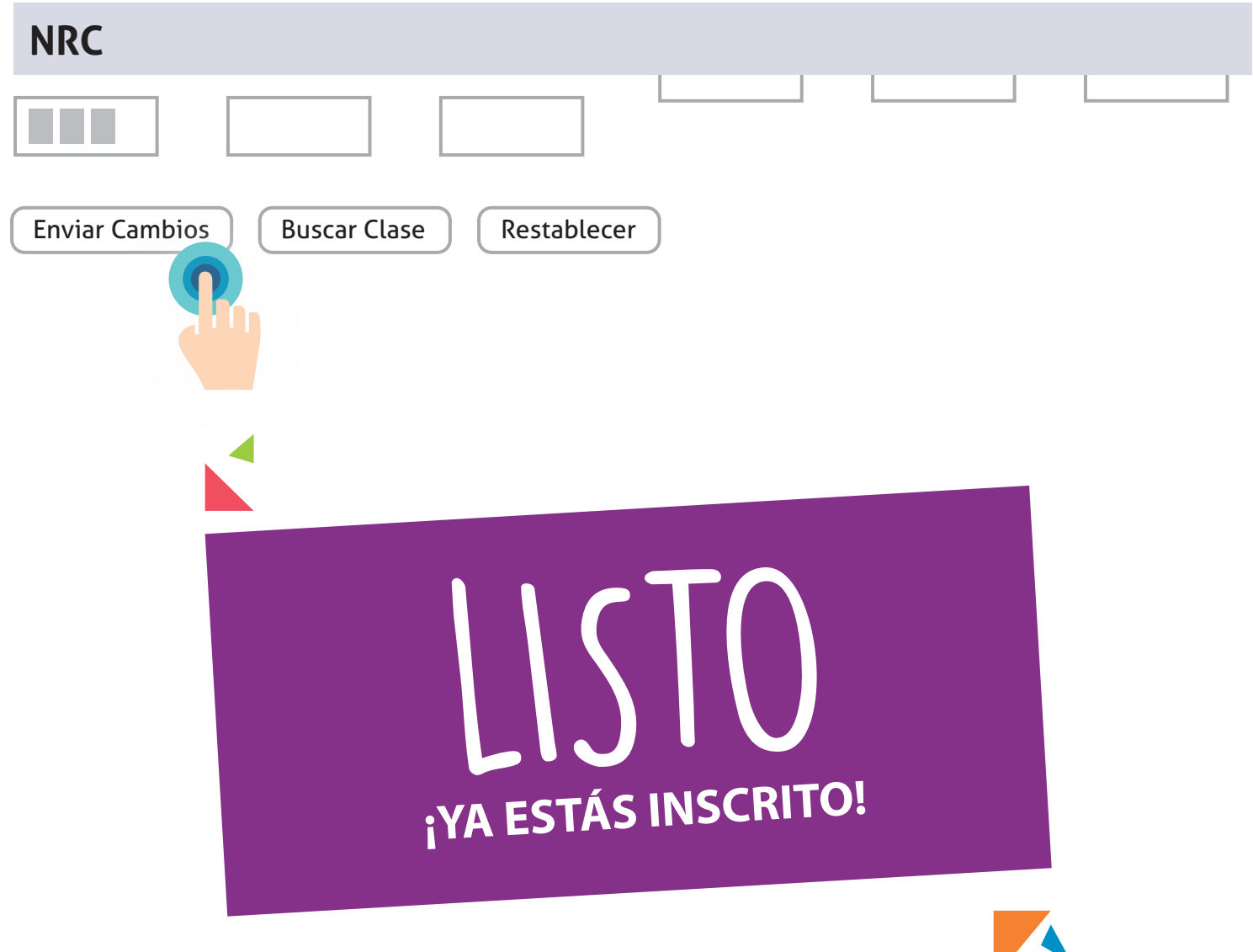

### mayores informes:

**Segundo piso coliseo "Los Fundadores"**  Teléfono: 3509 509 - Ext. 4299 o 4327 E-mail: bie-univ@uninorte.edu.co

 $\bigcirc$ 

@BIENESTARUNInORTE

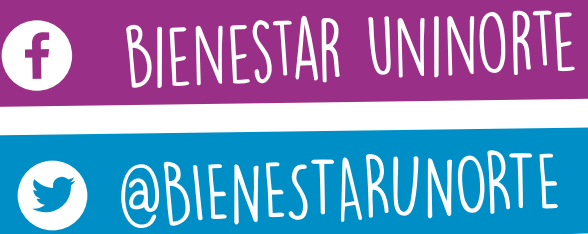

BIENESTARUNINORTE

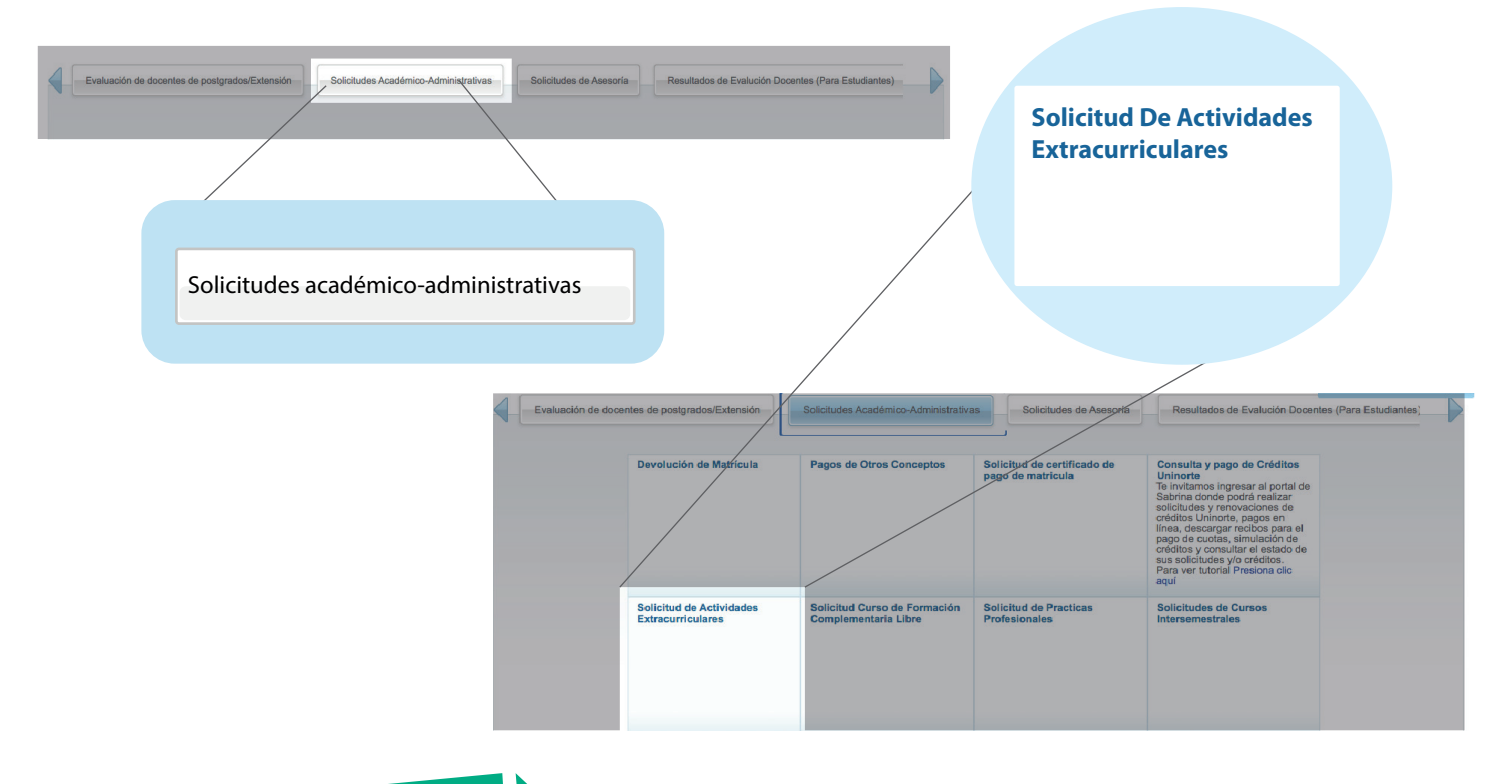

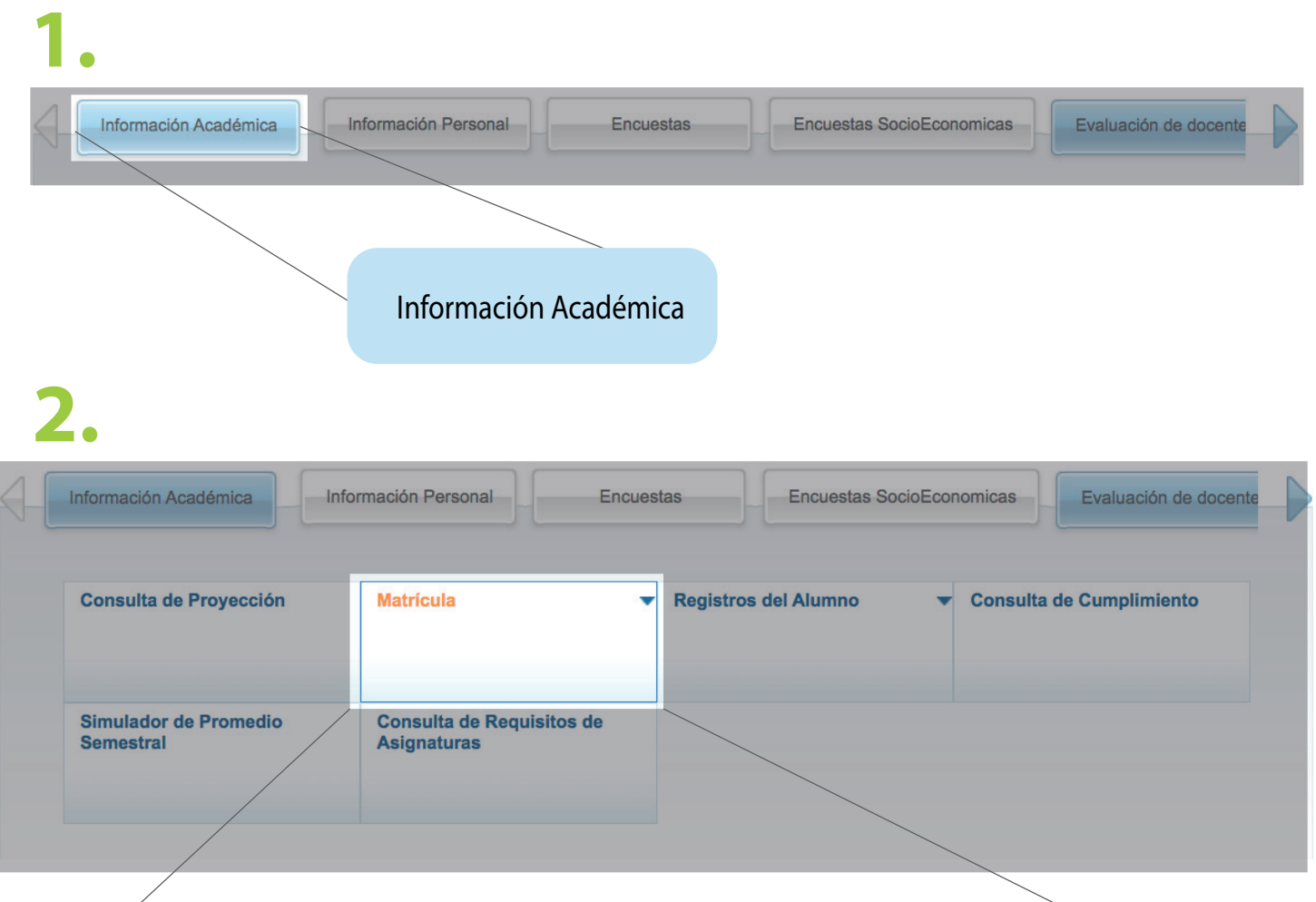

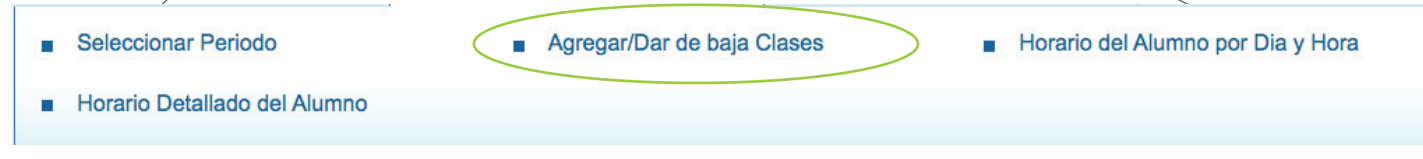